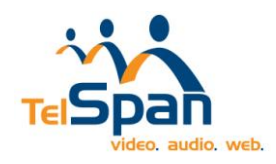

## **TelSpanWeb iOS Application Download/Install Instructions**

## **Downloading from the App Store:**

1. Open the App Store from your device. Type in "TelSpan Web"

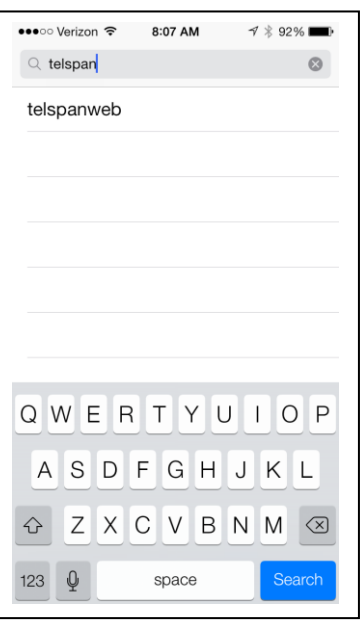

2. Select the "Cloud" icon.

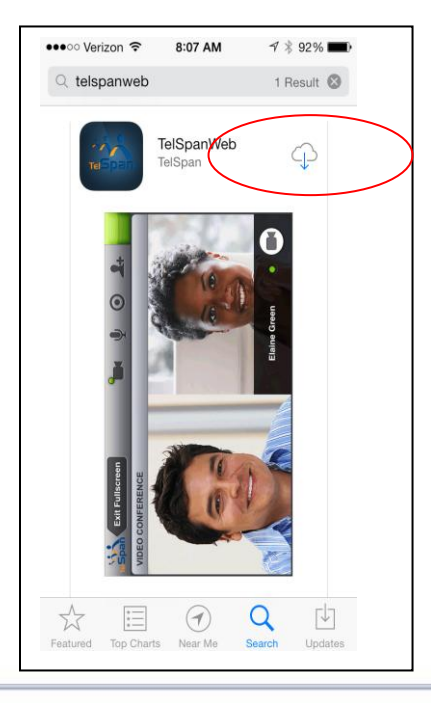

www.telspan.com

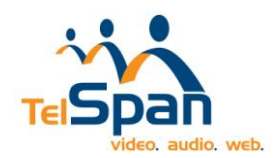

## **Installing TelSpanWeb to Your Device:**

1. Wait for progress bar.

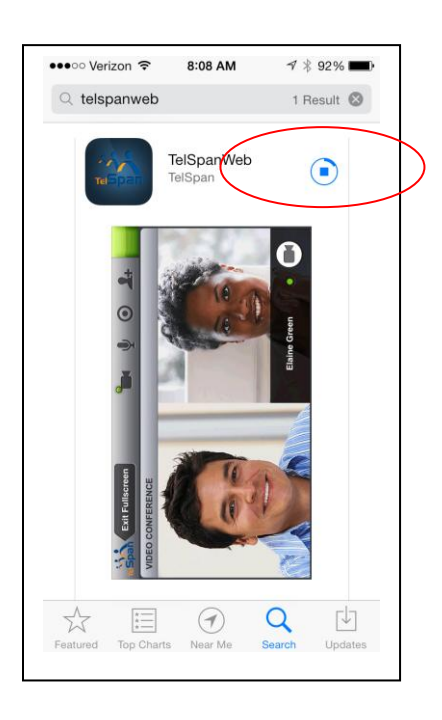

2. When the application is done with the install you can open it from here. Or by pressing the application icon on your phone.

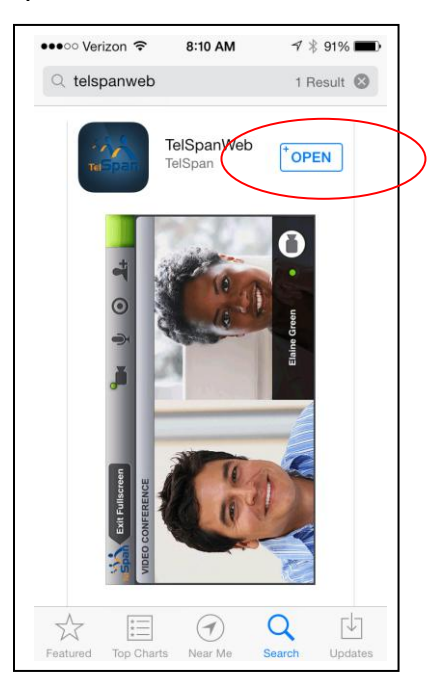

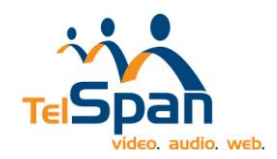

## **Joining the Conference:**

If you received an email invitation from a host, and you have access to that email on your phone, you may simply click on the TelSpanWeb meeting link in the invitation. The app will automatically launch and you will enter the meeting.

If you do **not** have an email invitation:

1. You can now launch the "TelSpanWeb" application from your home screen.

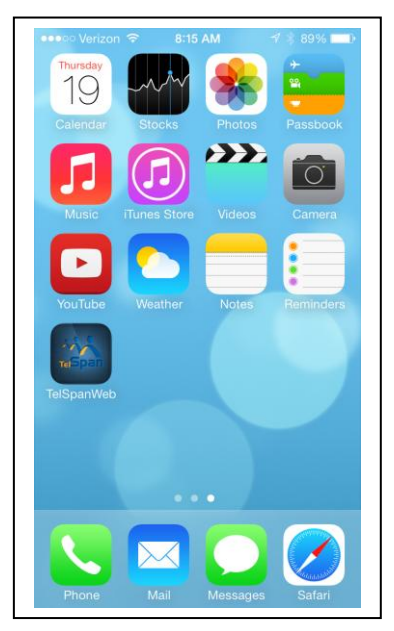

2. Click Join the session to open up the window to enter your URL link.

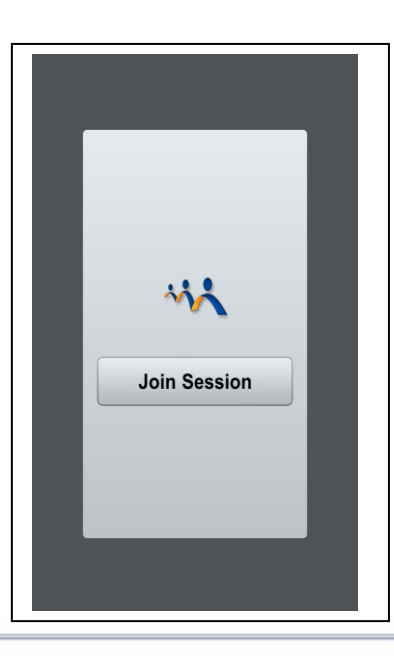

800-800-1729

www.telspan.com

info@telspan.com

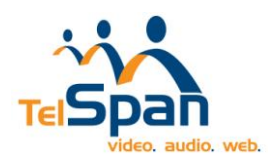

3. Enter in your session ID and press "Next." This will join you to the web conference.

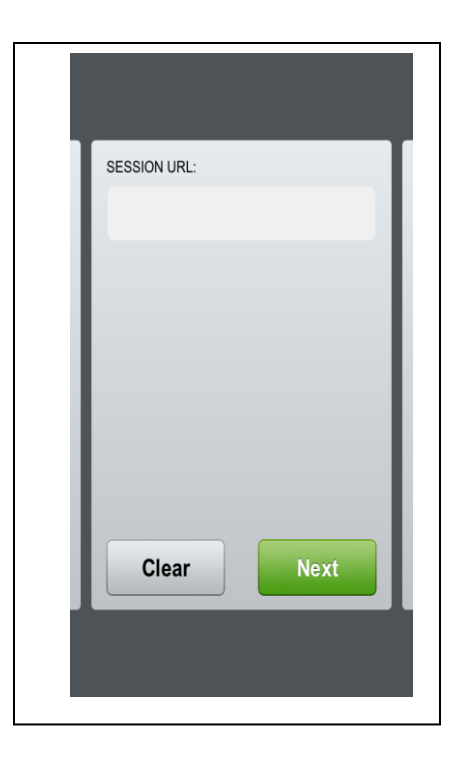

4. Wait while you are connected to the meeting.

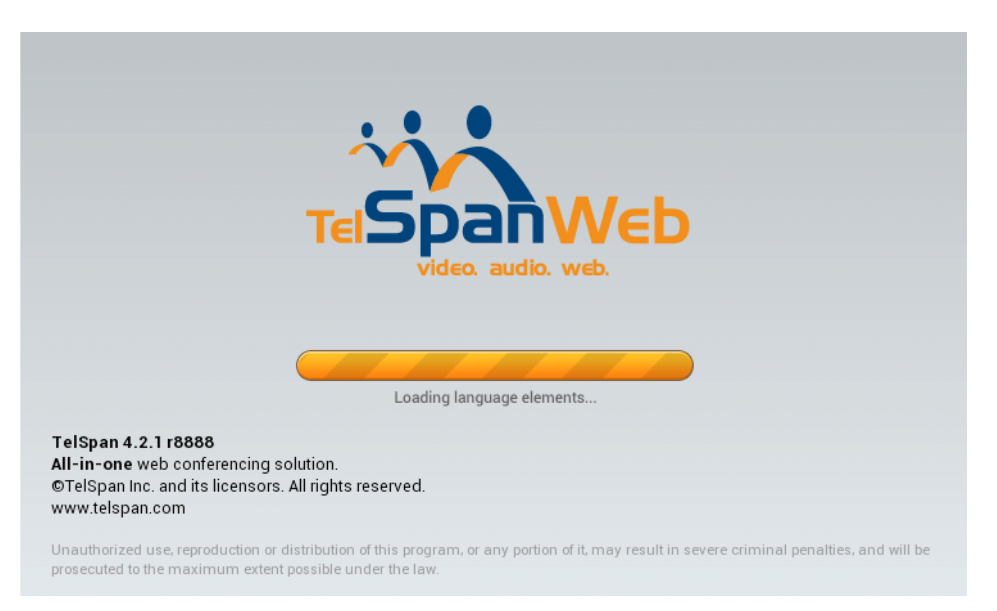

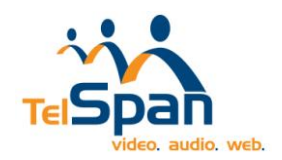

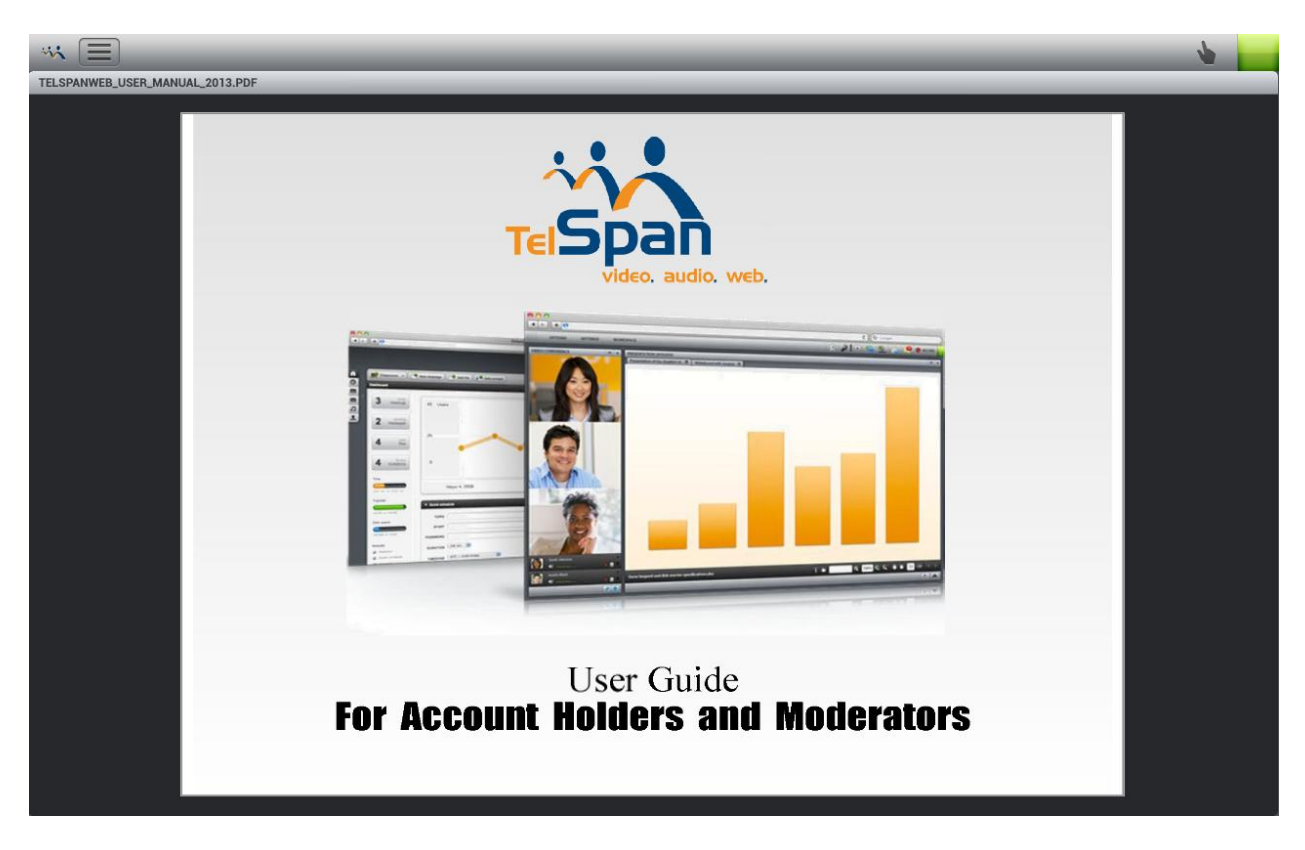

5. You have successfully connected to the meeting.